Oberschule Westercelle mit gymnasialem Zweig Schulstr. 4 29227 Celle

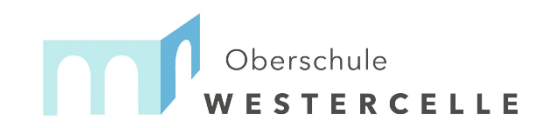

Tel. 05141 – 59386-0 Fax. 05141 – 59386-125 [info@oberschule-westercelle.de](mailto:info@oberschule-westercelle.de)

## Anmeldung zur Schulbuchausleihe

# Anmeldung für Schulbuchausleihe Klasse 5 erst nach schriftlicher Zusage des Schulplatzes!

1. Geben Sie Folgendes in die Eingabezeile Ihres Browsers (Internetexplorer, Mozilla Firefox, Google Chrome, o. Ä.) ein:

[oberschule-westercelle.eu/buecher](http://www.oberschule-westercelle.eu/buecher)

2. Sie werden nun direkt zur Anmeldung weitergeleitet.

Wählen Sie den zukünftigen Jahrgang und klicken Sie mit der Maus auf

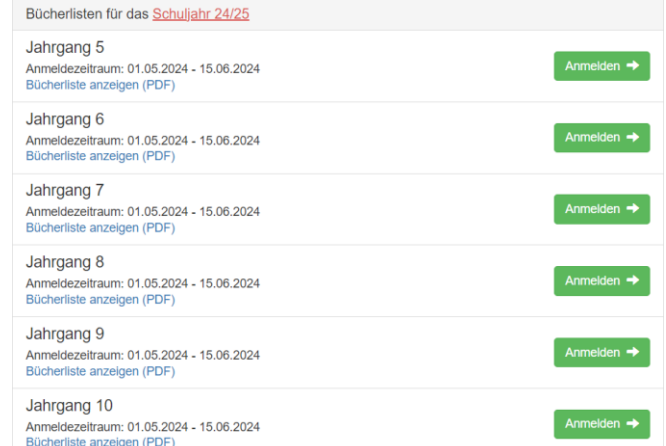

"Anmelden". Bücherliste anzeigen (PDF)

3. Füllen Sie alle Felder unter Erziehungsberechtigte/r und Schüler/in aus.

#### **Hinweise:**

- Es genügt die Daten eines Erziehungsberechtigten einzutragen.
- Tragen Sie bitte unter Klasse **nur den zukünftigen Jahrgang** ein.

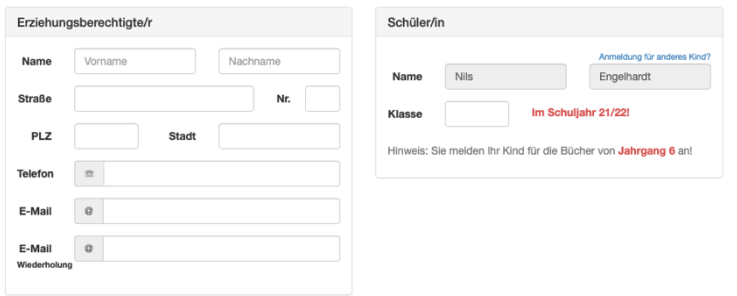

4. Falls begründet, setzen Sie bitte mithilfe der Maus einen Haken vor "Ermäßigungsantrag stellen" bzw. "Befreiungsantrag stellen".

#### **Hinweis:**

Sie müssen Ihre Berechtigung durch Vorlage des Leistungsbescheides oder durch Bescheinigung des Leistungsträgers (jeweils gültig am 01.06.2024) nachweisen. Senden Sie dazu eine Email mit Anhang an [nils.engelhardt@oberschule-westercelle.eu](mailto:nils.engelhardt@oberschule-westercelle.eu) oder reichen Sie die Unterlagen in Kopie zum Verbleib in der Schule im Sekretariat ein. Schulbescheinigungen müssen ebenfalls bis zum 15.06.2024 digital oder als Kopie in der Schule abgegeben werden.

### **Falls Sie dies nicht tun, entscheiden Sie sich damit, alle Lernmittel auf eigene Kosten zu beschaffen.**

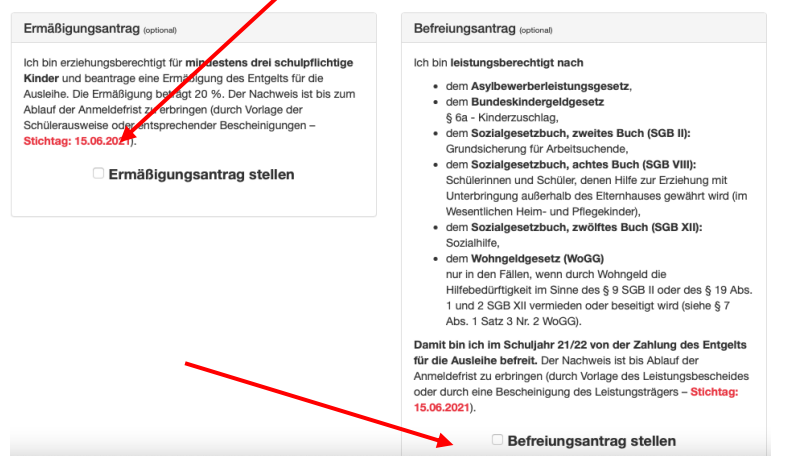

Im Anschluss klicken Sie die Schaltfläche "Bücher auswählen" an.

Wählen Sie unter Religion, ob ihr Kind "ev. Religion" oder "Werte und Normen" hat.

Klicken Sie mit der Maus auf die Schaltfläche "Fortfahren".

#### **Hinweis**

Der Gesamtpreis beträgt unabhängig von der Auswahl immer 90 Euro (ermäßigt 72 Euro).

- 5. Lesen Sie die Leihbedingungen der Schule aufmerksam durch, stimmen Sie ihnen zu und klicken Sie mit der Maus auf die Schaltfläche "Prüfen & Absenden".
- 6. Überprüfen Sie die von Ihnen getätigten Angaben zu Ihrer Person und der Ihres Kindes.

- Sind alle Angaben korrekt, dann klicken Sie bitte auf "Absenden". - Sollten Sie Fehler finden, wählen Sie "bearbeiten" aus. Korrigieren Sie fehlerhafte Einträge und wählen Sie "Fortfahren" und "Anmeldung abschicken".

#### **Hinweis**:

Um Ihre Zahlung zuordnen zu können, beachten Sie unbedingt den **persönlichen Verwendungszweck**, der Ihnen nach Abschluss der Anmeldung angezeigt wird. Dieser muss von Ihnen bei der Überweisung exakt so angegeben werden.